**SPlaner**

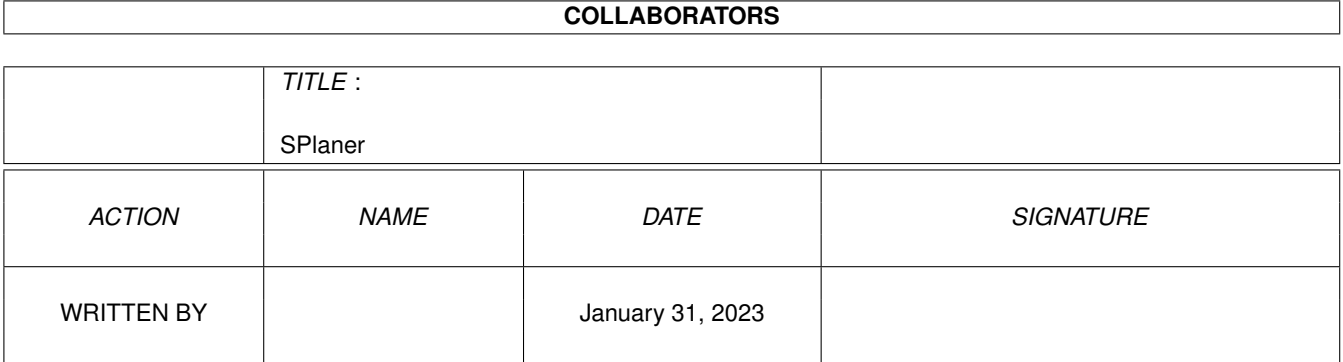

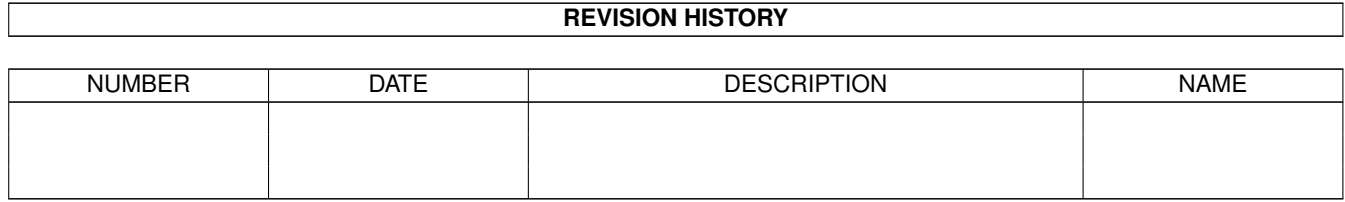

# **Contents**

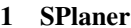

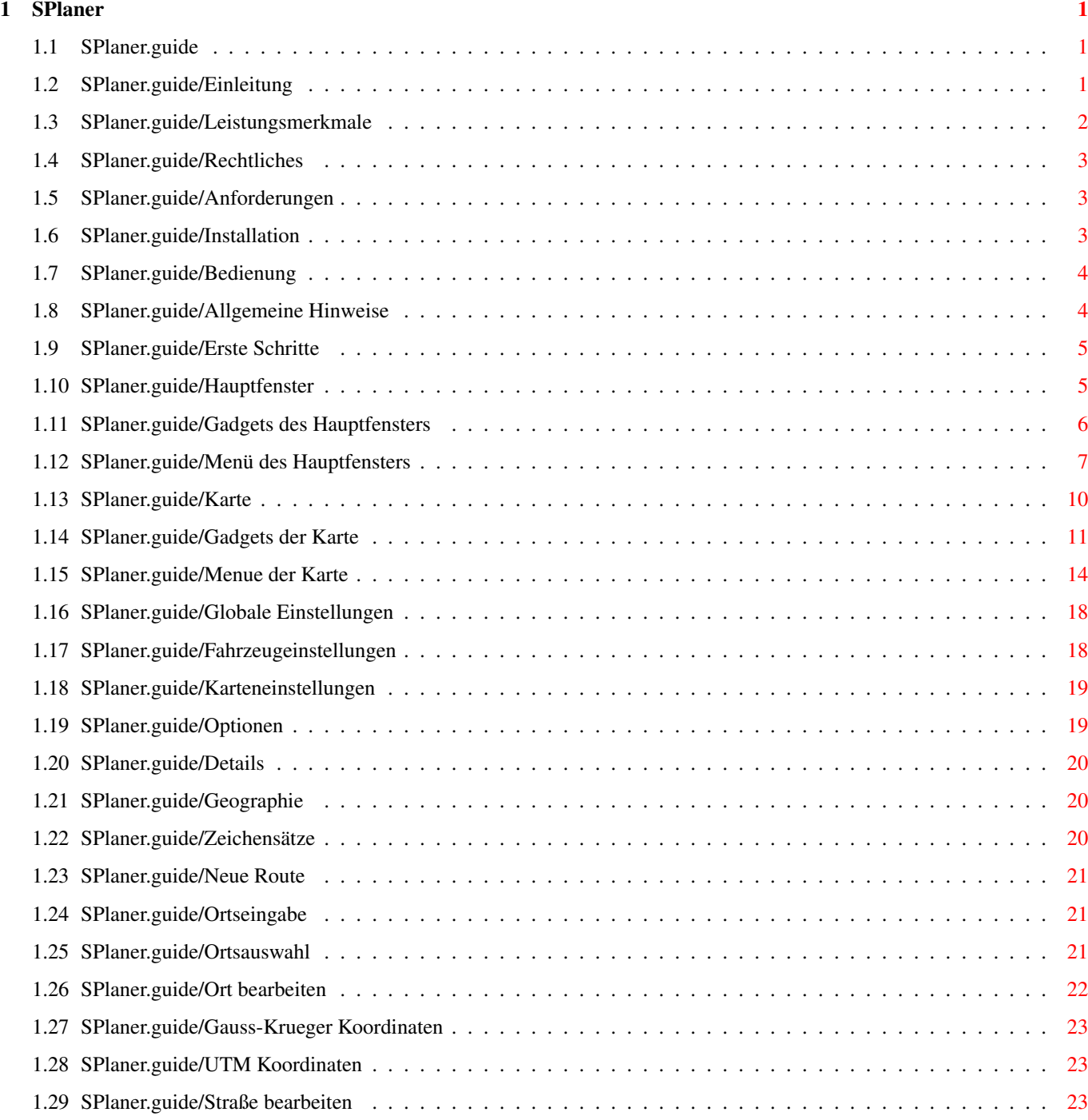

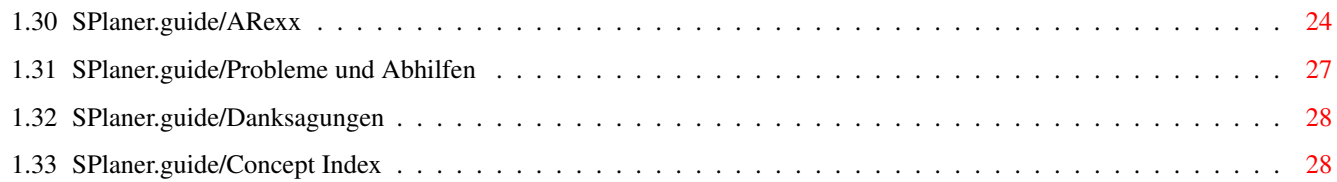

## <span id="page-4-0"></span>**Chapter 1**

## **SPlaner**

## <span id="page-4-1"></span>**1.1 SPlaner.guide**

```
Dieses Handbuch beschreibt die Bedienung des 'Streckenplaner 97' ←
                   für
den Amiga.
                 Einleitung
                                Was ist der 'Streckenplaner'?
                 Rechtliches
                 Anforderungen
                             Die benötigte Hard- und Software.
                 Installation
                              Sollte schon passiert sein :).
                 Bedienung
                                 Die Bedienung.
```
ARexx

Der ARexx-Port

Probleme und Abhilfen Troubleshooting.

Danksagungen

Concept Index

## <span id="page-4-2"></span>**1.2 SPlaner.guide/Einleitung**

Einleitung

\*\*\*\*\*\*\*\*\*\*

Der 'Streckenplaner 97' richtet sich an alle Auto- und Motorradfahrer. Wenn Sie es leid sind, sich mühsam durch Atlanten und Straßenkarten zu suchen, ist dieses Programm genau das Richtige für Sie. Der 'Streckenplaner' berechnet Ihnen die optimalen Straßenverbindungen. Diese können Sie sich tabellarisch oder als Landkarte ausgeben lassen.

Leistungsmerkmale

#### <span id="page-5-0"></span>**1.3 SPlaner.guide/Leistungsmerkmale**

Leistungsmerkmale =================

- \* Berechnung der schnellsten, kürzesten, bevorzugten und billigsten Route mit beliebig vielen Wegpunkten. Die Reihenfolge der Wegpunkte läßt sich optimieren.
- \* sehr schnelle Routenberechnung inklusive Kraftstoffverbrauch und Kosten sowie Abfahrts- und Ankunftszeit.
- \* Berechnete Routen lassen sich als Tabelle und als Karte abspeichern und ausdrucken.
- \* Durchschnittsgeschwindigkeiten, Benzinverbrauch und Präferenzen für jeden Straßentyp getrennt einstellbar. Beliebig viele Fahrzeugeinstellungen speicherbar.
- \* Styleguide-konforme und fontsensitive Benutzeroberfläche, einfachere Bedienung.
- \* Schnelle und variable Kartendarstellung. Mehrere Kartenfenster gleichzeitig benutzbar. Komfortable Bedienung durch Piktogrammleisten. Alle Details der Karte manuell oder automatisch einstellbar.
- \* Einfaches Ergänzen der Orts- und Straßendaten. Orte mit der Maus direkt auf der Karte positionierbar. Koordinateneingabe über geografische, Gauß-Krüger- oder UTM-Koordinaten.
- \* Zu allen Orten lassen sich beliebige Notizen machen, sowie Bilder und AmigaGuide-Dateien einbinden.
- \* Online-Hilfe im Programm durch Menü oder Help-Taste.
- \* Durch Lokalisierung in verschiedenen Sprachen zu benutzen. (Deutsch, Englisch, ...)
- \* ARexx-Port.

#### <span id="page-6-0"></span>**1.4 SPlaner.guide/Rechtliches**

Rechtliches \*\*\*\*\*\*\*\*\*\*\*

Der 'Streckenplaner' unterliegt dem Urheberrechtsschutz. Alle Rechte am Programm, den Daten und der Dokumentation bleiben vorbehalten.

Der Autor und die Firma Schatztruhe GmbH übernehmen keine Haftung für Schäden, die mittelbar oder unmittelbar durch die Benutzung des Programms bestehen.

Die Verwendung der Daten in anderen Programmen bedarf der schriftlichen Einwilligung des Autors.

Sie erhalten das Recht, den 'Streckenplaner' auf einem einzelnen Computer zu benutzen. Der 'Streckenplaner' darf nicht ohne die schriftliche Genehmigung des Autors in Computer- oder Datennetzen zur Verfügung gestellt werden.

Jede Vervielfältigung, die nicht dem Anlegen einer persönlichen Sicherheitskopie dient, wird strafrechtlich verfolgt.

## <span id="page-6-1"></span>**1.5 SPlaner.guide/Anforderungen**

Anforderungen \*\*\*\*\*\*\*\*\*\*\*\*\*

Der 'Streckenplaner' läuft auf allen Amigas mit OS 2.04 aufwärts mit mindestens 2 MB Speicher.

Empfohlene Konfiguration: Prozessor ab 68020, 3 MB Speicher, Festplatte und AmigaOS 2.1 aufwärts.

AmigaGuide wird für die Online-Hilfe benutzt. Ab AmigaOS 2.1 ist es Bestandteil des Betriebssystems. Wenn Sie noch AmigaOS 2.0 benutzen, können Sie sich das AmigaGuide-Paket aus dem Public Domain Pool (z.B. Aminet) besorgen und installieren.

#### <span id="page-6-2"></span>**1.6 SPlaner.guide/Installation**

Installation \*\*\*\*\*\*\*\*\*\*\*\*

Der 'Streckenplaner' läßt sich mit Hilfe des Amiga Installers auf Festplatte installieren. Klicken Sie dazu bitte das Install-Piktogramm an.

Wählen Sie nun das Verzeichnis aus, in das der 'Streckenplaner' installiert werden soll. Es wird in dem Verzeichnis ein Schublade mit \*\*\*\*\*\*\*\*\*

dem Namen 'SPlaner97' angelegt. Den Rest erledigt das Installationsprogramm für Sie.

## <span id="page-7-0"></span>**1.7 SPlaner.guide/Bedienung**

Bedienung

Allgemeine Hinweise Erste Schritte Hauptfenster Karte Globale Einstellungen Fahrzeugeinstellungen Karteneinstellungen Neue Route Ortseingabe Ortsauswahl Ort bearbeiten Gauss-Krueger Koordinaten UTM Koordinaten Straße bearbeiten

## <span id="page-7-1"></span>**1.8 SPlaner.guide/Allgemeine Hinweise**

```
Allgemeine Hinweise
===================
```
Beim Start vom 'Streckenplaner' wird ein 'Public'-Bildschirm mit dem Namen 'SPLANER' und ein ARexx-Port gleichen Namen geöffnet. Wenn Sie das Programm mehrmals starten, so wird ab der zweiten Instanz eine Zahl an diese Namen angehängt. Der Name des zweiten ARexx-Ports ist zum Beispiel 'SPLANER.1'.

Der 'Streckenplaner' bietet Ihnen eine kontextsensitive Online-Hilfe,

d.h. Sie können an allen Stellen des Programms per 'Help'-Taste den entsprechenden Ausschnitt aus dem Handbuch abrufen.

An verschiedenen Stellen des Programms werden Sie aufgefordert, einen Ortsnamen einzugeben, zum Beispiel den Startort einer Route. Es reicht dabei, den Anfang des Namens einzugeben. Der 'Streckenplaner' zeigt Ihnen dann im Ortsauswahlfenster alle Orte an, die mit Ihrer Eingabe beginnen. Weiter können Sie bei der Eingabe des Ortsnamens auch die Muster des AmigaOS benutzen. So werden Ihnen bei der Eingabe von '#?bach#?' alle Orte angezeigt, in deren Namen 'bach' enthalten ist.

## <span id="page-8-0"></span>**1.9 SPlaner.guide/Erste Schritte**

Erste Schritte

==============

Der 'Streckenplaner' wird von der Workbench durch Doppelklick auf das Piktogramm gestartet. Beim Start öffnet der 'Streckenplaner' einen eigenen Screen.

Nach dem Start dauert es dann einen Moment, bis die Orte und Routen geladen worden sind. Sie befinden sich nun im Hauptfenster (siehe

> Hauptfenster ).

Um eine erste Route zu berechnen, klicken Sie jetzt auf Neue Route. Geben Sie im nun erscheinenden Fenster einen Startort und einen Zielort ein (z. B. Hamburg und München). Bei Orten mit mehreren Ortsteilen oder mit Autobahnabfahrten erscheint eine Auswahlliste. Wenn Sie Startund Zielort eingefügt haben, klicken Sie bitte auf OK.

Jetzt berechnet der 'Streckenplaner' die schnellste, kürzeste, bevorzugte und billigste Route zwischen Start- und Zielort. Dieses kann je nach Länge der Strecke und Geschwindigkeit Ihres Rechners etwas dauern, nach ein paar Sekunden sollte aber die berechnete Route im Hauptfenster erscheinen. Nun können Sie die Art der angezeigten Route auswählen und zwischen ausführlicher oder kurzer Liste wählen.

Durch einen Klick auf Karte öffnet sich das Kartenfenster. Die berechnete Route ist hier in schwarz eingezeichnet und Start- sowie Zielort sind mit Fähnchen markiert. Die Art der dargestellten Route läßt sich im Route Menü auswählen.

## <span id="page-8-1"></span>**1.10 SPlaner.guide/Hauptfenster**

================

Das Hauptfenster

Nach dem Start befinden Sie sich im Hauptfenster des 'Streckenplaners' Im Listview in der Mitte des Hauptfensters wird die aktuelle Route tabellarisch dargestellt. Darunter werden Start- und Zielort, sowie die Entfernung in Kilometern und die Zeit in Minuten angezeigt. Oberhalb der Routen-Liste befinden sich die die Schalter (Gadgets) zur Programmbedienung. Mit der rechten Maustaste können Sie das Menü des Hauptfensters bedienen.

Gadgets des Hauptfensters

Menü des Hauptfensters

### <span id="page-9-0"></span>**1.11 SPlaner.guide/Gadgets des Hauptfensters**

Gadgets

-------

Art der Route .............

Hier wählen Sie zwischen den verschiedenen berechneten Routen aus. Es stehen die schnellste, kürzeste, billigste und Ihre bevorzugste Route zur Auswahl.

Ausführlich

...........

Dieses Gadget beeinflußt die Ausführlichkeit der Streckenbeschreibung. Ist Ausführlich aktiv, so wird jede Autobahnabfahrt und jeder Ort angezeigt. Andernfalls wird bei Autobahnen und Bundesstraßen nur ein Wechsel der Straße angezeigt.

Karte

.....

Duch Anklicken dieses Gadgets öffnen Sie ein neues Kartenfenster. Sie können mehrere Kartenfenster gleichzeitig öffnen, sofern Sie genug Speicher haben.

Neue Route .......... Es öffnet sich der Dialog zur Eingabe der Route. (siehe Neue Route ) Dort können Sie Start und Ziel, Wegpunkte und Vorgaben zur Routenberechnung eingeben.

Routenprefs ...........

Hiermit gelangen Sie zu den Fahrzeugeinstellungen (siehe

Fahrzeugeinstellungen ). Drucken ....... Die Route wird als Tabelle ausgedruckt. Ende ....

Beendet das Programm. Wenn Sie die Daten geändert aber noch nicht gespeichert haben, erfolgt vorher eine Sicherheitsabfrage.

### <span id="page-10-0"></span>**1.12 SPlaner.guide/Menü des Hauptfensters**

Menue ----- Projekt ------- Daten freigeben ............... Alle Orte und Straßen werden aus dem Speicher entfernt. Daten laden ........... Hiermit können Sie Daten laden bzw. nachladen. Durch das Nachladen von Daten ist es möglich, auch länderübergreifende Routen zu berechnen. 'Version 2.0' Neues Binärformat 'Version 1.15' Das alte ASCII-Format 'Version 1.50' Altes Binärformat Daten speichern... .................. Die Orts- und Straßendaten werden in das aktuelle Datenverzeichnis gespeichert. Wenn in den Globalen Einstellungen die Option Sicherungen eingeschaltet ist, wird die alte Version der Daten in 'SPlaner.bak' umbenannt. Speichern als... ................

```
Speichert die aktuellen Daten in ein von Ihnen zu wählendes
Verzeichnis. Auch hier wird bei eingeschalteter Option Sicherungen
eine vorhandene Routendatei nach 'splaner.bak' umbenannt.
Über
....
Es erscheint ein Fenster mit Informationen zum Programm.
Beenden
.......
Beendet das Programm. Wenn Sie die Daten geändert aber noch nicht
gespeichert haben, erfolgt vorher eine Sicherheitsabfrage.
Route
-----
Neue Route...
.............
Es öffnet sich der Dialog zur Eingabe der Route (siehe
                Neue Route
                ).
Berechnen
.........
Startet die Berechnung der Route. Falls Sie noch keinen Start- oder
Zielort eingegeben haben, erfolgt eine Fehlermeldung.
Speichern...
............
Mit diesem Menüpunkt können Sie die berechnete Route als ASCII-Text
speichern. Diesen Text können Sie mit jeder Textverarbeitung oder
jedem Editor weiter verarbeiten.
Drucken
.......
Die Route wird als Tabelle ausgedruckt.
Voreinstellungen
----------------
Global...
.........
Mit diesem Menüpunkt öffnen Sie das Fenster mit den globalen
Einstellungen (siehe
                Globale Einstellungen
                ).
Fahrzeug...
...........
```
Hiermit gelangen Sie zu den Fahrzeugeinstellungen (siehe Fahrzeugeinstellungen ). Karte... ........ Die Kartendarstellung kann über diesen Menüpunkt beeinflusst werden (siehe Karteneinstellungen  $\lambda$ . Bearbeiten ---------- Neuer Ort... ............ Mit Hilfe dieses Menüpunkts können Sie den Daten des 'Streckenplaners' neue Orte hinzufügen. Es erscheint das 'Ort bearbeiten'-Fenster (siehe Ort bearbeiten ), in dem die nötigen Angaben zum Ort gemacht werden können. Ort bearbeiten... ................. Nach Eingabe eines Ortsnamens wird das 'Ort bearbeiten'-Fenster geöffnet (siehe Ort bearbeiten ). Dort können Sie alle Eigenschaften des Ortes zu ändern. Ort löschen... .............. Geben Sie den Namen des zu löschenden Ortes ein. Nach einer Sicherheitsabfrage wird dieser mit samt der zugehörigen Straßen gelöscht. Neue Straße... .............. Mit diesem Menüpunkt können Sie, wie der Name schon sagt, eine neue Straße eingeben. Es öffnet sich das 'Straße bearbeiten'-Fenster. Überprüfen .......... 'Straßen' Zeigt alle Orte, die keine Straßenanbindung haben. 'Land' Alle Orte, die als Land 'Nicht spezifiziert' angegeben haben, werden angezeigt.

'Ortstyp' Alle Orte, die als Ortstyp 'Nicht spezifiziert' angegeben haben, werden angezeigt. 'Koordinaten' Zeigt alle Orte mit Koordinaten 0 Grad Nord, 0 Grad Ost an. Hilfe ----- Dokumentation .............

Die Online-Hilfe wird aufgerufen und das Inhaltsverzeichnis angezeigt.

## <span id="page-13-0"></span>**1.13 SPlaner.guide/Karte**

Karte

=====

```
In diesem Fenster wird das Straßennetz und die aktuelle Route (falls
berechnet) grafisch dargestellt.
```
Folgende Farben finden zur Kennzeichnung der Straßen standardmäßig Verwendung: 'Rot'

Autobahnen und Europastraßen

'Gelb'

Bundesstraßen

'Grau'

Land-, Kreis- und sonstige Straßen

'Blau'

Küstenlinien und Flüsse

'Grün'

Staatsgrenzen

Der Name des Startorts wird grün, der des Zielort wird rot gezeichnet. Falls Wegpunkte angegeben worden sind, werden diese in blau eingezeichnet. Die berechnete Route wird in schwarz dargestellt.

Über die Pfeiltasten können Sie den Kartenausschnitt verschieben. Durch einen Mausklick in die Karte werden Informationen über den Ort angezeigt, der dem Mauszeiger am nächsten liegt..

Gadgets der Karte

Menue der Karte

## <span id="page-14-0"></span>**1.14 SPlaner.guide/Gadgets der Karte**

Gadgets

-------

Leiste 1: ---------

Neu zeichnen ............

Da der Aufbau der Karte auf langsamen Rechnern oder mit eingeschalteter Geographie ein wenig dauern kann, wird die Karte nicht bei jeder Aktion neu gezeichnet (z.B. beim Löschen der Wegpunkte). Mit diesem Schalter können Sie die Karte neu zeichnen lassen.

Übersicht

.........

Durch Anklicken dieses Schalters erscheint die Übersichtskarte. Es werden die Ausschnittsvergrößerungen aufgehoben

Vergrößern

..........

Mit diesem Gadget kann man einen Ausschnitt der Karte vergrössern. Klicken Sie bitte mit der linken Maustaste in die Karte und halten Sie die Maustaste gedrückt. Jetzt können Sie einen Rahmen aufziehen. Wenn Sie die Maustaste loslassen, wird dieser Ausschnitt angezeigt.

Verkleinern ...........

Der Ausschnitt wird um den Faktor 2 verkleinert.

Mehr Details ............

Es werden mehr Details in der Karte angezeigt.

Weniger Details ...............

Die in der Karte abgebildeten Details werden reduziert.

Speichern der Karte ...................

Hiermit können Sie die Karte als IFF-Grafik abspeichern. Den Namen und das Verzeichnis für die Grafik können Sie in einem Dateirequester angeben.

Drucken der Karte ................. Der gezeigte Ausschnitt wird ausgedruckt. Der Druck erfolgt über den Workbench-Druckertreiber Leiste 2: --------- Routenansicht ............. Der Kartenausschnitt wird so gewählt, das die Route komplett auf dem Bildschirm zu sehen ist. Startort setzen ............... Sie werden aufgefordert, einen Ort in der Karte anzuklicken. Dieser Ort ist dann der neue Startort der Route und wird mit einem grünen Fähnchen in der Karte markiert. Zielort setzen .............. Wählen Sie mit der Maus den Zielort der Route an. Er wird in der Karte mit einem roten Fähnchen gekennzeichnet. Wegpunkt setzen ............... Wenn Sie diesen Schalter anklicken, können Sie in der Karte einen neuen Wegpunkt einfügen. Der angewählte Ort wird hinten an die Wegpunktliste angehängt. Bei ausgeschalteter Wegpunktoptimierung werden die Wegpunkte also in der Reihenfolge der Eingabe angefahren (siehe Neue Route ) Wegpunkt löschen ................ Klicken Sie einen Wegpunkt an. Dieser wird dann aus der Liste der Wegpunkte entfernt. Alle Wegpunkte löschen ...................... Es werden alle Wegpunkte gelöscht. Start- und Zielort werden jedoch beibehalten. Route berechnen ............... Falls Sie Start- und Zielort angegeben haben und die alte Route nicht mehr gültig ist, wird die neue Route berechnet. Eine Route wird ungültig, wenn sich Startort, Zielort oder Wegpunkte ändern oder wenn

Voreinstellungen geändert werden.

Leiste 3: ---------

Notiz anzeigen ..............

Durch Anklicken dieses Schalters kennzeichnet der 'Streckenplaner' in der aktuellen Karte alle Orte, zu denen eine Notiz (Info) vorhanden ist, mit einem stilisierten Notizblock. Die Notiz wird nach Anwahl es Ortes dargestellt.

Bild anzeigen .............

Ähnlich der Notizen werden hiermit Bilder angezeigt. Die Orte, zu denen Bilder vorhanden sind, werden mit einem kleinen Fotoapperat gekennzeichnet.

```
Infoguide anzeigen
..................
```
Über dieses Gadget können Sie AmigaGuide-Dateien auswählen. Falls zu einem Ort eine AmigaGuide-Datei vorhanden ist, wird der Ort mit einem weißen "i" auf rotem Grund gekennzeichnet.

Ort suchen ..........

Geben Sie den zu suchenden Ort ein. Dieser wird dann in der Karte zentriert und hervorgehoben. Die Vergrößerungs- und Detailstufen der Karte werden beibehalten.

Neuen Ort positionieren .......................

Dieser Menüpunkt erleichtert die Eingabe neuer Orte. Nach der Anwahl des Menüpunktes können sie die Position des neuen Ortes in der Karte anklicken. Die Genauigkeit der Positionierung beträgt eine Sekunde, dieses entspricht ca. 30-40 Meter. Das Koordinatengitter hilft Ihnen bei der Positionierung. Danach erscheint die Ortseingabe (siehe

Ort bearbeiten ). Die Koordinaten des Ortes werden aus der Karte übernommen. Um die Angaben korrekt zu halten, können sie diese nochmal mit einem Atlas abgleichen.

Ort löschen ...........

Sie werden aufgefordert, einen Ort mit der Maus anzuklicken. Dieser wird dann gelöscht. Es erfolgt vorher aber noch eine Sicherheitsabfrage.

Neue Straße ...........

Mit diesem Schalter können Sie neue Straßen eingeben. Dazu wählen Sie per Maus die Orte an, die durch die neue Straße verbunden werden sollen. Jetzt erscheint das 'Straße bearbeiten'-Fenster.

Straße bearbeiten .................

Klicken Sie bitte die Endpunkte der Straße an, die Sie ändern möchten. Dann können Sie im 'Straße bearbeiten'-Fenster die Straßeneigenschaften ändern.

Straße löschen ..............

-----

Auch hier müssen Sie die Endpunkte der zu löschenden Straße anklicken. Nach einer Sicherheitsabfrage wird die Straße gelöscht.

#### <span id="page-17-0"></span>**1.15 SPlaner.guide/Menue der Karte**

Menue

Projekt ------- Daten freigeben ............... Alle Orte und Straßen werden aus dem Speicher entfernt. Daten laden ........... Hiermit können Sie Daten laden bzw. nachladen. 'Version 2.0' 'Version 1.15' 'Version 1.50' Daten speichern... .................. Die Orts- und Straßendaten werden im aktuellen Datenverzeichnis gespeichert. Speichern als... ................ Sie können die Orts- und Straßen-Datenbank über diesen Menüpunkt in ein beliebiges Verzeichnis speichern. Ein Dateirequester erscheint, in dem Sie das Verzeichnis auswählen können.

Über

....

SPlaner 15 / 29

Es erscheint ein Fenster mit Informationen zum Programm. Beenden ....... Das Kartenfenster wird geschlossen. Route ----- Startort setzen ............... Bitte klicken Sie den Startort per Maus an. Dieser erhält dann ein grünes Fähnchen. Zielort setzen .............. Wählen Sie den Zielort der Route mit der Maus an, er wird mit einem roten Fähnchen gekennzeichnet. Wegpunkt setzen ............... Hiermit können Sie einen neuen Wegpunkt in der Karte plazieren. Der Wegpunkt wird hinten an die Liste der Wegpunkte eingefügt. Alle Wegpunkte werden mit einem blauen Fähnchen dargestellt. Wegpunkt löschen ................ Mit diesem Menüpunkt können Sie einen Wegpunkt aus der Liste entfernen. Klicken Sie ihn dazu mit der Maus an. Das entsprechende Fähnchen wird nun gelöscht. Alle Wegpunkte löschen ...................... Alle Wegpunkte werden gelöscht. Start- und Zielort bleiben aber erhalten. Berechnen ......... Die Berechnung einer neuen Route wird gestartet. Wenn Sie Start und Ziel der Route noch nicht festgelegt haben, werden Sie durch eine Fehlermeldung darauf aufmerksam gemacht. Speichern... ............ Speichert die Karte als IFF-Bild. Drucken .......

Der gezeigte Ausschnitt wird ausgedruckt. (Der Druck erfolgt über den Workbench - Druckertreiber) Art der Route ............. 'Schnellste' Zeigt die schnellste Route an. 'Kürzeste' Zeichnet die kürzeste Route ein. 'Bevorzugte' Die bevorzugte Route wird angezeigt 'Billigste' Die billigste Route erscheint in der Karte. Voreinstellungen ---------------- Global... ......... Mit diesem Menüpunkt öffnen Sie das Fenster mit den globalen Einstellungen (siehe Globale Einstellungen ). Fahrzeug... ........... Hiermit gelangen Sie zu den Fahrzeugeinstellungen (siehe Fahrzeugeinstellungen ). Karte... ........ Die Kartendarstellung kann über diesen Menüpunkt beeinflußt werden (siehe Karteneinstellungen ). Bearbeiten ---------- Neuer Ort... ............ Sie können über diesen Menüpunkt neue Orte in die Datenbank einfügen. Es erscheint das 'Ort bearbeiten' Fenster. Ort bearbeiten... .................

Dieser Menüpunkt dient zur Auswahl eines zu bearbeitenden Ortes. Zuerst öffnet sich das 'Ortseingabe' Fenster, in dem Sie den Namen des Ortes angeben können. Danach wird das 'Ort bearbeiten' Fenster mit den Daten des entsprechenden Ortes aufgerufen.

Ort löschen... ..............

Der angegebene Ort wird mit samt seiner Straßen gelöscht. Vorher erscheint aber noch eine Sicherheitsabfrage.

Ort positionieren... ....................

Dieser Menüpunkt erleichtert die Eingabe neuer Orte. Nach der Anwahl des Menüpunktes können sie die Position des neuen Ortes in der Karte anklicken. Die Genauigkeit der Positionierung beträgt eine Sekunde, dieses entspricht ca. 30-40 Meter. Das Koordinatengitter hilft Ihnen bei der Positionierung. Danach erscheint die Ortseingabe (siehe

Ort bearbeiten ). Die Koordinaten des Ortes werden aus der Karte übernommen. Um die Angaben korrekt zu halten, können sie diese nochmal mit einem Atlas abgleichen.

Neue Straße... ..............

Sie werden aufgefordert, Start- und Endpunkt der neuen Verbindung anzuklicken. Dann wird das 'Straße bearbeiten' Fenster geöffnet, in dem Sie weitere Angaben zur Länge und zum Straßentyp machen.

Überprüfen

..........

'Straßen'

Zeigt alle Orte, die keine Straßenanbindung haben.

'Land'

Alle Orte, die als Land 'Nicht spezifiziert' angegeben haben, werden angezeigt.

'Ortstyp'

Alle Orte, die als Ortstyp 'Nicht spezifiziert' angegeben haben, werden angezeigt.

'Koordinaten'

Zeigt alle Orte mit Koordinaten 0 Grad Nord, 0 Grad Ost an.

'Ortsinfo'

Überprüft, zu welchen Orten Notizen, Bilder oder Guides vorhanden sind und akualisiert die Ortsattribute entsprechend.

'Staugefahr'

Zeichet alle Straßen schwarz ein, die als staugefährdet markiert sind.

Ort suchen... ............. Geben Sie den zu suchenden Ort ein. Dieser wird dann in der Karte zentriert und hervorgehoben. Die Vergrößerungs- und Detailstufen der Karte werden beibehalten. Koordinaten ........... Hier können Sie den in der Übersicht gezeigten Ausschnitt angeben. Nützlich beim Erstellen anderer Länder. Hilfe ----- Dokumentation ............. Die Online-Hilfe wird aufgerufen und das Inhaltsverzeichnis angezeigt. Hierfür wird die AmigaGuide.library benötigt.

### <span id="page-21-0"></span>**1.16 SPlaner.guide/Globale Einstellungen**

Globale Einstellungen =====================

In diesem Fenster können Sie einige globale Einstellungen machen. Diese Einstellungen werden im Piktogramm gespeichert.

Sie können zuerst das Verzeichnis des Landes einstellen, welches beim Programmstart geladen wird. Dann können Sie den verwendeten Screenmode (Bildschirmmodus) einstellen. Weiter folgen die Einstellungen für den Editor, Textanzeiger und Bildanzeiger. Als letztes die Einstellung, ob beim Sichern der Daten die alten Daten als 'aroute.bak' erhalten bleiben. Diese Option sollte beim Diskettenbetrieb aus Platzgründen ausgeschaltet werden.

Bei den Einstellungen für Text-, Bild- oder Guideanzeiger und Editor können Parameter wie beim Aufruf in der Shell angegeben werden. '%s' wird dabei als Platzhalter für den Ortsnamen verwendet. Zum Beispiel ist fuer den Textanzeiger folgendes voreingestellt: 'SYS:Utilities/MultiView PUBSCREEN=SPLANER notes/%s.txt'

\*Achtung:\* \*Das Datenverzeichnis wird erst beim nächsten Programmstart berücksichtigt.\*

## <span id="page-21-1"></span>**1.17 SPlaner.guide/Fahrzeugeinstellungen**

Fahrzeugeinstellungen =====================

In diesem Fenster können Sie verschiedene Einstellungen bezüglich der Berechnung der Route machen.

Wenn Sie meist den selben \*Startort\* für Ihre Strecken benutzen, können Sie diesen hier eintragen. Er wird dann bei jedem Programmstart sofort benutzt.

Weiterhin können Sie die \*Durchschnittsgeschwindigkeit\* für jede Straßenart festlegen. Allerdings sollten Sie diese nicht zu hoch ansetzen, denn Baustellen, Staus oder rote Ampeln sollten mit einbezogen werden.

Bei \*Bevorzugte Straßen\* lassen sich Ihre persönlichen Präferenzen einstellen. Für jeden Straßentyp können Sie wählen, ob Sie ihn \*gern\*, \*normal\* oder \*ungern\* fahren.

Sie können beliebig viele Fahrzeugprofile anlegen, in dem Sie diese mit dem Menüpunkt Projekt/Speichern als... unter verschiedenen Namen abspeichern. Diese Profile können dann mit dem Menüpunkt Projekt/Laden... geladen werden.

#### <span id="page-22-0"></span>**1.18 SPlaner.guide/Karteneinstellungen**

===================

Karteneinstellungen

Sie können nahezu alle Eigenschaften der Kartendarstellung über dieses Fenster einstellen. Dazu gehören die dargestellten Details, die Geographie und die verwendeten Zeichensätze. Die einzelnen

Einstellungsseiten können sie über die Register erreichen.

Optionen Details Geographie Zeichensätze

## <span id="page-22-1"></span>**1.19 SPlaner.guide/Optionen**

Optionen --------

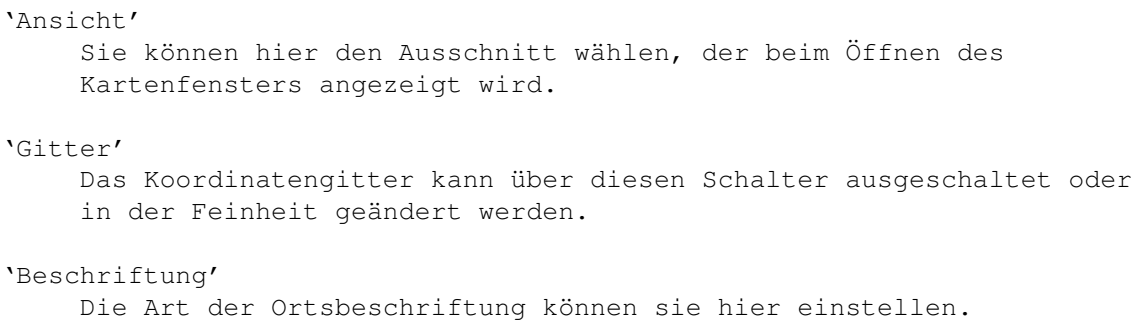

#### <span id="page-23-0"></span>**1.20 SPlaner.guide/Details**

```
Details
```
'Details'

Hiermit können Sie einstellen, ob die Detailstufen automatisch berechnet werden sollen, oder ob die über die nebenstehenden Checkboxen eingestellten Details dargestellt werden.

'Checkboxen'

Bei manueller Detaileinstellung werden auf der Karte nur die Details dargestellt, die hier eingeschaltet wurden. Bei Detailautomatik werden diese Einstellungen nicht berücksichtigt.

## <span id="page-23-1"></span>**1.21 SPlaner.guide/Geographie**

Geographie ----------

Hier können Sie die Geographie ein- oder ausschalten. Der Kartenaufbau ist bei ausgeschalteter Geographie besonders auf langsamen Rechner deutlich schneller.

Es lassen sich hier auch andere Geographie-Daten einbinden, z.B Nordamerika oder Asien. Im Verzeichnis 'Geo\_Data' auf der CD finden sie Dateien für alle Kontinente.

```
Weiter lassen sich bei eingeschalteter Geographie einzelne Details
ausblenden.
```
### <span id="page-23-2"></span>**1.22 SPlaner.guide/Zeichensätze**

Zeichensaetze -------------

Die für die Beschriftung der Karte verwendeten Zeichensätze können Sie auf dieser Seite einstellen.

In den Textfeldern steht jeweils der eingestellte Zeichensatz und die Größe. Durch Mausklick auf den Schalter neben dem Textfeld öffnet sich der Requester zur Auswahl des Zeichensatzes. Dort lassen sich Schriftart , -größe und -stil einstellen.

## <span id="page-24-0"></span>**1.23 SPlaner.guide/Neue Route**

Neue Route ==========

Im erscheinenden Requester können Start- und End-Ort sowie Wegpunkte eingegeben werden. Start- und End-Ort müssen eingegeben werden, die Wegpunkte können auch ausgelassen werden. Falls die Schreibweise des Ortsnamens nicht genau bekannt ist, kann auch nur der Anfang des Namens eingegeben werden. Es erscheint dann ein Auswahlrequester mit der Liste aller Ortsnamen mit diesem Präfix.

Bei ausgeschalteter Optimierung werden die Wegpunkte in der Reihenfolge der Liste benutzt. Wenn sie Optimierung einschalten, versucht der 'Streckenplaner' durch Veränderung der Reihenfolge der Wegpunkte die Route zu verbessern. Leider läßt sich die optimale Strecke, gerade bei vielen Wegpunkten, nur mit sehr großem Aufwand berechnen, da das sogenannte "Problem des Handlungsreisenden" eines der am schwersten zu berechnenden Probleme der Informatik darstellt. (Siehe 'Hopcroft/Ullman: Einführung in die Automatentheorie, Formale Sprachen und Komplexitätstheorie'). Daher benutzt der 'Streckenplaner' einen relativ einfachen aber schnellen Algorithmus, der leider nicht in allen Fällen die optimale Route berechnet. Dennoch sind die Ergebnisse im Allgemeinen recht gut.

Sie können hier auch Ihre Abfahrts- oder Ankunftszeit einstellen.

#### <span id="page-24-1"></span>**1.24 SPlaner.guide/Ortseingabe**

Ortseingabe ===========

Dieses Fenster erscheint, wenn der 'Streckenplaner' von Ihnen eine Ortsangabe verlangt.

#### <span id="page-24-2"></span>**1.25 SPlaner.guide/Ortsauswahl**

Ortsauswahl ===========

In diesem Fenster erscheinen alle Orte, die auf einen eingegebenen Ortsnamen passen. Sie können per Maus oder durch die Pfeiltasten den gewünschten Ort anwählen. Wenn Sie die Shifttaste und Pfeil-Hoch oder -Runter gleichzeitig drücken, können Sie in der Liste seitenweise blättern.

Per Return, Doppelklick auf einen Eintrag oder Anklicken von OK übergeben Sie Ihre Auswahl an das Programm.

#### <span id="page-25-0"></span>**1.26 SPlaner.guide/Ort bearbeiten**

Ort bearbeiten ==============

Dieses Fenster erscheint, wenn Sie einen Ort bearbeiten oder einen neuen Ort einfügen wollen. Alle Eigenschaften eines Ortes lassen sich hier einstellen.

Als erstes Eingabefeld sehen Sie oben links den Ortsnamen. Wenn Sie den Namen eines bestehenden Ortes ändern oder einen neuen Ort eingeben, müssen Sie darauf achten, daß der Ortsname eindeutig ist. Der 'Streckenplaner' identifiziert nämlich die Orte anhand ihres Namens. Das Programm macht Sie aber bei der Eingabe darauf aufmerksam, wenn schon ein gleichnamiger Eintrag besteht. In diesem Fall schreiben Sie am besten die Region hinter den Namen, zum Beispiel 'Oldenburg/Holstein', damit sind dann Vewechslungen ausgeschlossen.

Darunter können Sie die geographische Lage des Ortes eingeben. Dieses sollte immer gemacht werden, da der Ort sonst nicht in der Karte erscheint. Die geographische Lage wird in geografischen Koordinaten angegeben, jeweils in Grad, Minuten und Sekunden. Orte südlich des Äqautors erhalten negative Breitengrade, Orte westlich des 0. Längengrades (Greenwich) ebenfalls. Die Koordinaten entnehmen Sie am besten aus einem guten Atlas.

Etwas darunter haben sie die Möglichkeit, den Ortstyp zu spezifizieren. Oben rechts wird das Land/Bundesland ausgewählt.

Darunter erscheinen die Straßen, die von diesem Ort ausgehen. Hier können Sie neue Straßen hinzufügen oder bestehende Straßen ändern oder löschen. Beim Hinzufügen oder Ändern von Straßen erscheint das "Straße bearbeiten" Fenster. \*Wichtig:\* Beim Löschen wird die Straße aus der Datenstruktur entfernt. Die Straße ist also auch gelöscht, wenn der Orts-Requester mit Abbruch verlassen wird. Deshalb erfolgt vorher noch eine Sicherheitsabfrage.

Das 'Ort bearbeiten'-Fenster enthält auch 2 Menüs, das Koordinatenmenü und das Informationmenü. Durch das Koordinatenmenü können Sie die geographische Lage des Ortes in Gauss-Krüger- oder

UTM-Koordinaten angeben.

Im Informationsmenü haben Sie die Möglichkeit, beliebige Notizen zum Ort zu machen oder Bilder sowie AmigaGuide-Dateien einzubinden.

## <span id="page-26-0"></span>**1.27 SPlaner.guide/Gauss-Krueger Koordinaten**

```
Gauss-Krueger Koordinaten
=========================
```
In diesem Fenster können Sie die Lage des Ortes in Gauss-Krüger Koordinaten angeben. Diese werden dann beim Verlassen des Fensters in geographische Koordinaten umgewandelt und in die Ortsdaten eingetragen. Gauss-Krüger Koordinaten werden im deutschen Vermessungswesen verwendet und sind zum Beispiel beim Katasteramt erhältlich. Sie werden in Meter angegeben.

#### <span id="page-26-1"></span>**1.28 SPlaner.guide/UTM Koordinaten**

UTM Koordinaten ===============

Im UTM-Fenster läßt sich die Position eines Ortes in UTM-Koordinaten eingeben. Beim Verlassen des Fensters werden sie in geographische Koordinaten konvertiert. UTM-Koordinaten werden von der NATO/Bundeswehr und vom Katastrophenschutz verwendet und lassen sich einfach und recht genau aus deren Karten ablesen. Bei einer Karte im Maßstab 1:50.000 entspricht 1 mm auf der Karte 50 m in der Realität. Bei UTM-Koordinaten muß die Zone, sowie der Nord- und Ostwert in Metern angegeben werden.

#### <span id="page-26-2"></span>**1.29 SPlaner.guide/Straße bearbeiten**

Straße bearbeiten =================

In diesem Requester können sie alle Daten einer Straße ändern. Oben erscheinen die Namen der Orte zwischen denen die Straße besteht. Falls sie eine Straße hinzufügen wollen, müssen sie den zweiten Ort natürlich noch eintragen. Darunter müssen Art der Straße und die Länge in Kilometern angegeben werden.

Sie können die Straße auch als staugefährdet markieren oder in eine oder beide Richtungen sperren. Dies wird bei der Berechnung der Routen berücksichtigt.

Wenn Sie die Straßen der bestehenden Orte ändern wollen, dann wählen

Sie Ort ändern. Dort können Sie die zu ändernde Straße auswählen.

## <span id="page-27-0"></span>**1.30 SPlaner.guide/ARexx**

ARexx \*\*\*\*\* Der 'Streckenplaner' stellt einen ARexx-Port zur Verfügung, über den Sie das Programm extern steuern können. Der Basisname des ARexx-Ports ist 'SPLANER' Befehle ======= NAME DATA\_CLEAR SYNOPSIS DATA\_CLEAR FORCE/S Löscht alle Daten aus dem Speicher. Wird die Option Force angegeben, so wird die Sicherheitsabfrage unterdrückt. --------------------------------------- NAME DATA\_OPEN SYNOPSIS DATA\_OPEN NAME/K, VERSION/N/K Läd Daten aus dem angegebenen Verzeichnis nach. --------------------------------------- NAME DATA\_SAVE SYNOPSIS DATA\_SAVE VERSION/N/K Speichert die Daten ab. --------------------------------------- NAME DATA\_SAVEAS SYNOPSIS DATA\_SAVEAS NAME/K, VERSION/N/K Speichert die Daten in dem angegebenen Verzeichnis. --------------------------------------- NAME GUI\_LOCK SYNOPSIS GUI\_LOCK Sperrt die Oberfläche des 'Streckenplaners' für Benutzereingaben. ---------------------------------------

NAME GUI\_UNLOCK SYNOPSIS GUI\_UNLOCK Die Benutzeroberfläche wird hiermit wieder entriegelt. GUI\_UNLOCK muss ebenso oft aufgerufen werden, wie GUI\_LOCK. --------------------------------------- NAME HELP SYNOPSIS HELP NODE/K Öffnet die Online-Hilfe. --------------------------------------- NAME MAP\_CLOSE SYNOPSIS MAP\_CLOSE NUM/N RESULTS Schließt ein Kartenfenster. Durch Angabe einer Zahl kann explizit ein bestimmtes der 4 möglichen Kartenfenster geschlossen werden. --------------------------------------- NAME MAP\_OPEN SYNOPSIS MAP\_OPEN NUM/N Öffnet ein Kartenfenster. Durch Angabe einer Zahl kann explizit ein bestimmtes der 4 möglichen Kartenfenster geöffnet werden (wenn es noch nicht geöffnet ist). --------------------------------------- NAME MAP\_PRINT SYNOPSIS MAP\_PRINT NUM/N Startet den Ausdruck des Kartenfensters. --------------------------------------- NAME MAP\_SAVE SYNOPSIS MAP\_SAVE NUM/N, NAME/K/N Speichert die Karte als IFF-Datei --------------------------------------- NAME QUIT SYNOPSIS QUIT FORCE/S

Beendet das Programm. Die Option Force unterdrückt die Sicherheitsabfrage.

---------------------------------------

NAME ROUTE\_CALCULATE

SYNOPSIS ROUTE CALCULATE ASK/S

Die Berechnung der Route wird gestartet. Dazu müssen allerdings Start und Ziel der Route eingegben sein. Durch Angabe des Parameters ASK wird der 'Neue Route'-Dialog geöffnet. Dort können Sie noch Eistellungen zur Berechnung vornehmen.

---------------------------------------

NAME ROUTE\_PRINT\_LIST

SYNOPSIS ROUTE PRINT LIST

Die Routenliste wird ausgedruckt.

---------------------------------------

NAME ROUTE\_PRINT\_MAP

SYNOPSIS ROUTE\_PRINT\_MAP NUM/N

Druckt die Karte aus (wie MAP\_PRINT).

---------------------------------------

NAME ROUTE\_REMOVE\_WAYPOINT

SYNOPSIS ROUTE\_REMOVE\_WAYPOINT ASK/S, WAYPOINT

Löscht einen Wegpunkt. Wird die Option ASK angegeben, so fragt der 'Streckenplaner' bei Orten mit gleichem Anfang und die Mustererkennung ist eingeschaltet.

---------------------------------------

NAME ROUTE\_SAVE\_LIST

SYNOPSIS ROUTE\_SAVE\_LIST NAME/K

Die Routenliste wird unter dem angegebenen Namen als Textdatei abgespeichert.

---------------------------------------

NAME ROUTE\_SAVE\_MAP

SYNOPSIS ROUTE\_SAVE\_MAP NUM/N, NAME/K

Speichert die Karte als IFF-Datei (wie MAP\_SAVE).

---------------------------------------

NAME ROUTE\_SET\_END

SYNOPSIS ROUTE\_SET\_END ASK/S,END

Setzt den Zielort. Wird die Option ASK angegeben, so fragt der 'Streckenplaner' bei Orten mit gleichem Anfang und die Mustererkennung ist eingeschaltet.

 $-$ 

NAME ROUTE SET START

SYNOPSIS ROUTE\_SET\_START ASK/S, START

Setzt den Startort der Route. Wird die Option ASK angegeben, so fragt der 'Streckenplaner' bei Orten mit gleichem Anfang und die Mustererkennung ist eingeschaltet.

---------------------------------------

NAME ROUTE\_SET\_WAYPOINT

SYNOPSIS ROUTE\_SET\_WAYPOINT ASK/S, WAYPOINT

Setzt einen Wegpunkt der Route. Wird die Option ASK angegeben, so fragt der 'Streckenplaner' bei Orten mit gleichem Anfang und die Mustererkennung ist eingeschaltet.

---------------------------------------

NAME VERSION

SYNOPSIS VERSION

RESULTS VERSION

Gibt die Versionsnummer des Programms zurück.

#### <span id="page-30-0"></span>**1.31 SPlaner.guide/Probleme und Abhilfen**

```
Probleme und Abhilfen
*********************
```
Problem: Beim Starten des Programms öffnet sich zwar das Hauptfenster und es wird Initialisierung angezeigt. Dann bricht der 'Streckenplaner' aber ab und das Fenster verschwindet.

Abhilfe: Ihr Amiga verfügt über zu wenig Hauptspeicher. Der 'Streckenplaner' benötigt mindestens 2.0 Megabytes Hauptspeicher.

Problem: Beim Speichern der Daten ist die Diskette oder Festplatte voll.

Dabei wurden nur kleine Änderungen an den Daten gemacht.

Abhilfe: Schalten Sie im Fenster 'Globale Einstellungen' die Sicherungen aus.

## <span id="page-31-0"></span>**1.32 SPlaner.guide/Danksagungen**

Danksagungen \*\*\*\*\*\*\*\*\*\*\*\*

Ein großes Dankeschön geht an Olaf Barthel für die 'gtlayout.library', Jochen Wiedmann für 'FlexCat' und Michael Balzer für die 'ARexxBox'.

Ein großes Danke auch an Jürgen Einhaus, der die Notizen zu den Orten erstellt hat.

Danke natürlich auch an meine Beta-Tester: Georg Krämer, Stephan Neuhaus, Thomas Globisch, Christoph Dietz und Rüdiger Rohde.

ARexx

## <span id="page-31-1"></span>**1.33 SPlaner.guide/Concept Index**

Concept Index \*\*\*\*\*\*\*\*\*\*\*\*\* Anforderungen Anforderungen ARexx Bedienung Bedienung Das Hauptfenster Hauptfenster Einleitung Einleitung Farben Karte Hardware Anforderungen Installation Installation

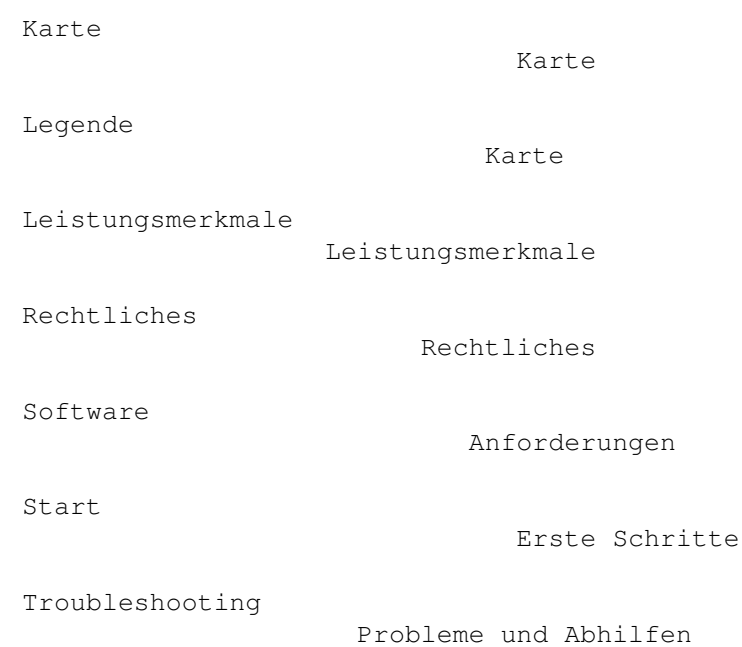